## **How to update your Profile Image or Profile Banner Image on the Airheads.org website.**

Brian Culpepper #9421 Membership Team / Arkie Airmarshal

- 1. The Airheads website allows members to customize their User Profiles with an avatar or Banner image of their choice, it is easiest to upload your best Airhead-related banner image within your User Profile so start there, but YOUR avatar is managed within the Gravatar website [\(https://en.gravatar.com/\)](https://en.gravatar.com/) but its free! You can find out more about [What is Gravatar](https://en.gravatar.com/support/what-is-gravatar/) here. It does require a [sign-up for an account.](https://en.gravatar.com/support/how-to-sign-up/) nice, right?
- 2. Where is the User Profile located in this 'oilhead-like website' of ours? Heck if I know; I only manage membership content within the Admin Pages....  $\odot$  kidding.kinda...
- 3. I needed to use the SEARCH tool on the website to locate myself before I could review my account details. I am sure there must be a better way to locate this information, but although I am an admin user; I am not permitted to update/change ABC web content.

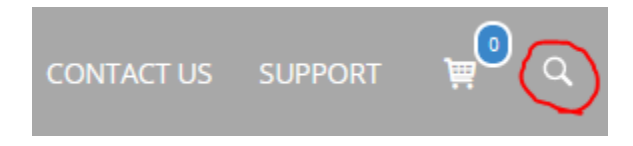

4. Locate the Member LOGIN section of the ABC website; After you have logged in, successfully and you should see the **Edit Profile** text that is hyper-linked to your **Edit**  page.  $A$ coount

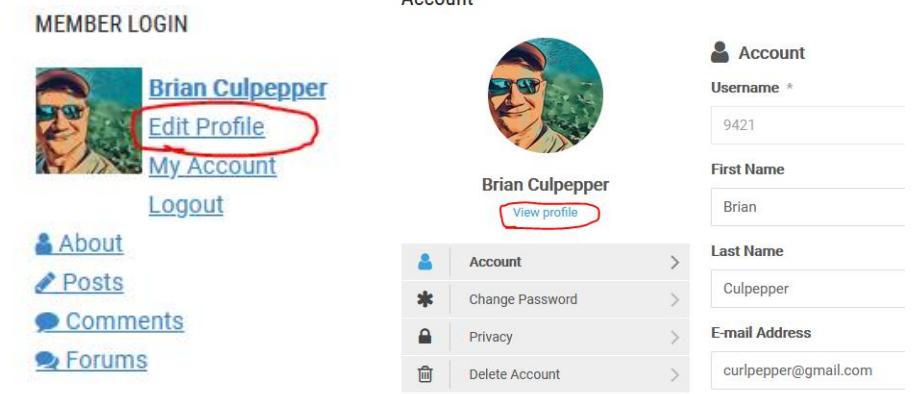

- 5. Once you have located the User Profile section of the website; you have essentially removed the fairing from your RT and are almost ready for maintenance work. Did you locate those Kodachrome color-glossy 8x10 photos yet? Have you scanned those pictures already? You may need to hire a *GenX* 'r or *Millennial* to hold the flashlight for this delicate task. You are working from your desktop computer, correct? I'm not sure I'd try this on a tablet or mobile device, but that's just me. Then again, I wear my Aerostich riding gear 98% of the time too.
- 6. So back to your User Profile; you will most likely still have the Airheads Logo as your profile picture, but we'll replace that today, correct?

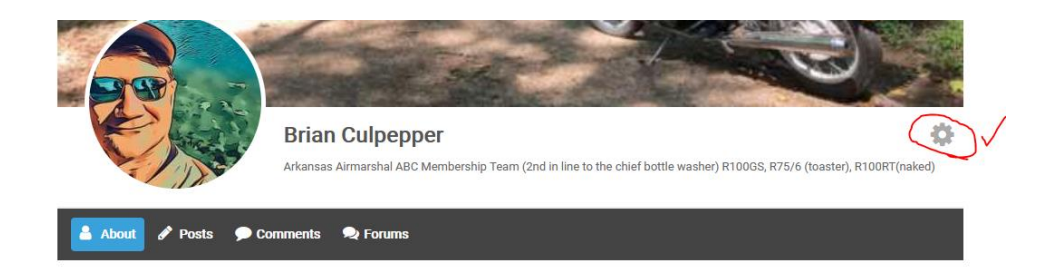

7. Left click on the GEAR icon to reveal the WP menu that contains the little hidden feature we have all been searching! The **Edit Profile** option is here, and you have located it so let us click it! (see the red circle, shown below?)

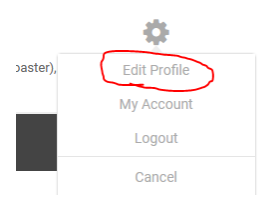

8. Holy moly you are DEEP into the WEEDS now!! You should see a change to your User Profile image and banner so that you have entered the **User Profile EDIT** page of the Airheads website. The URL should be something like:

https://www.airheads.org/user/**youruserID**/?um\_action=edit

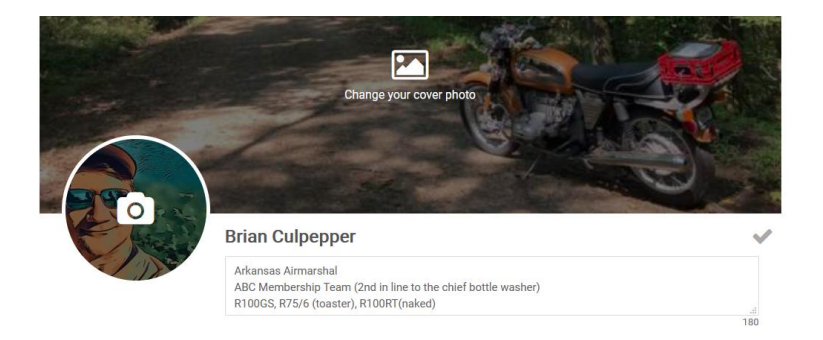

9. Now, select your *Banner* and/or your User Profile *Picture* to select a local image (.jpg or .png) to upload into your Airhead User Profile. Do not forget to select **SAVE** your changes after you have updated your User Profile page. See the **Check** on the lowerright corner of the Banner.

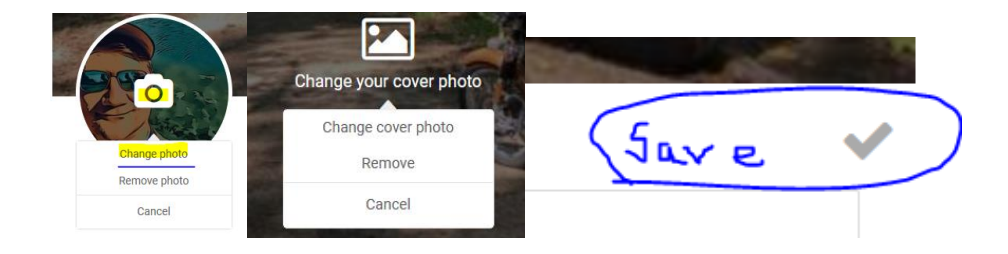

10. After you have selected the "Change photo" option, you will be able to select a local photo from your computer (953MB max) which is absolutely NUTS of a limit, but it is sort of an oil head website  $\odot$  kidding! high resolution is BETTER! (until it is overkill)

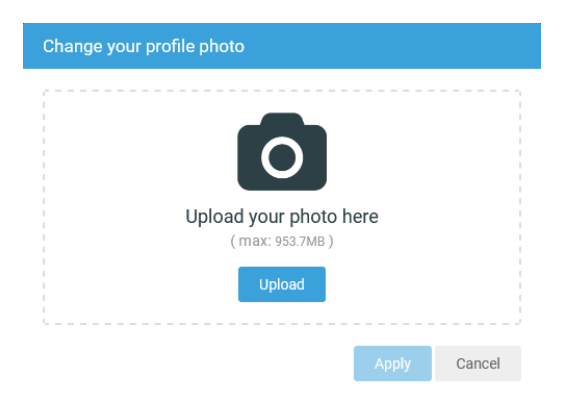

11. While you are editing/updating your ABC club User Profile, take a moment to update your **dAIRectory settings**, confirm or update your **Billing** and **Shipping address** and include your **phone number** (**to be Added, soon**) if you are serious about anyone contacting you for help.

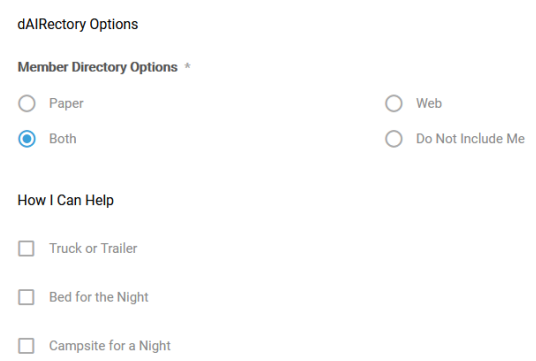

12. So, after making updates to your User profile, please remember that you must SAVE your edits and that must UPDATE your Profile by selecting the big BMW blue button. Please, use the drop-down menus to select your Billing and Shipping Country before you UPDATE Profile. You are not able to SAVE your updates until all required fields are filled.

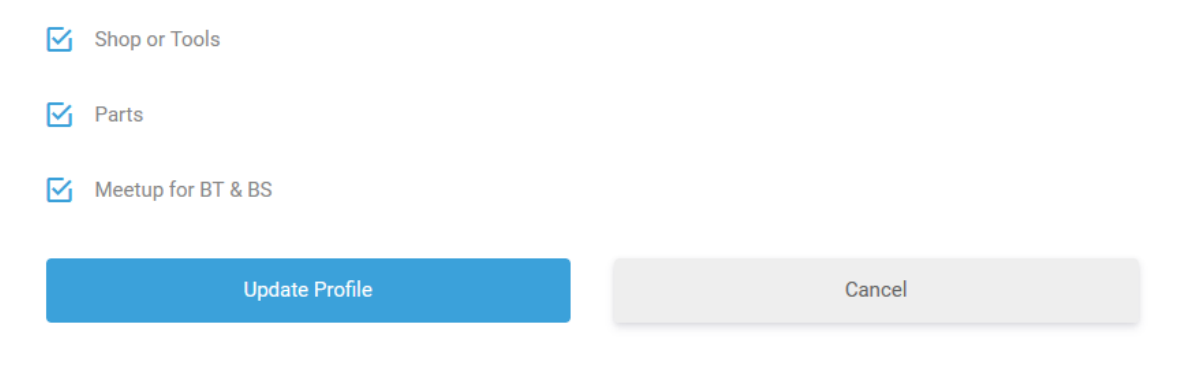